# ※ 로그인을 하지 않고 대민홈페이지 통해 신청하실 경우 (1) 대민홈페이지 공모사업 신청 방법으로 로그인 후 공모신청하실 경우 (2) e나라도움 신청서 작성 방법부터 보시면 됩니다.

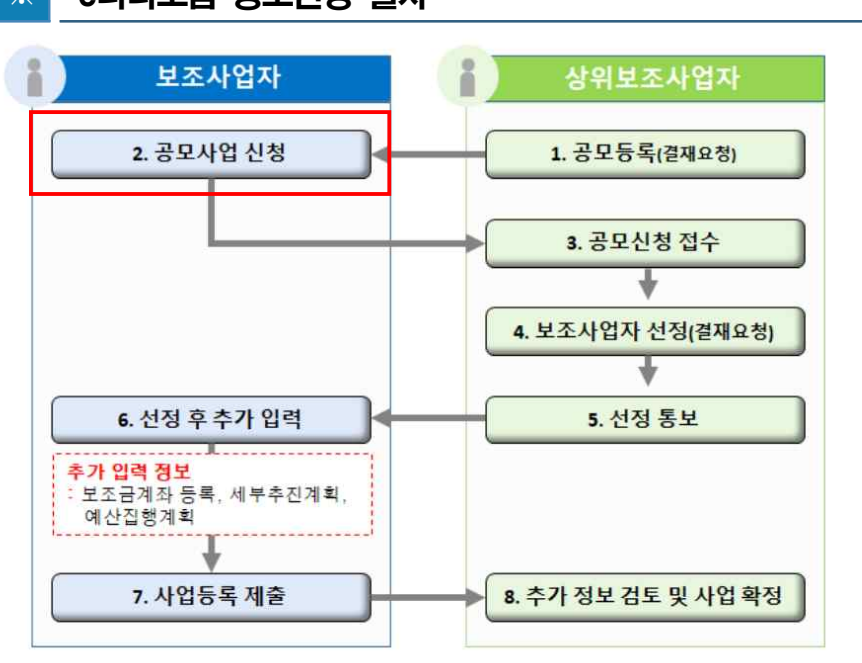

※ e나라도움 공모신청 절차

- 신통방통 e나라도움 cafe.naver.com/enaratong
- e나라도움 [업무포털]>[사용자매뉴얼/자주묻는질문/묻고답하기]
- 
- e나라도움 상담콜센터 02-6676-5100 / 1670-9595
- [e나라도움 관련 문의처]

<유의사항>

- 
- ※ e나라도움 시스템 관련문의는 반드시 e나라도움 콜센터 및 홈페이지 등을 활용해주세요.<br>시스템 오류 및 관련 문의의 경우 서울문화재단에서 도움을 드리는 것이 어렵습니다.
- ※ 각 절차별로 빨간색으로 작성된 주의사항을 반드시 참고해주세요.
- 
- ※ 반드시 e나라도움 시스템에서 회원가입 및 사용자 권한 신청을 마쳐야만 공모신청 및 접수가 가능 합니다. (회원가입 및 권한신청은 e나라도움 홈페이지를 참고하세요)

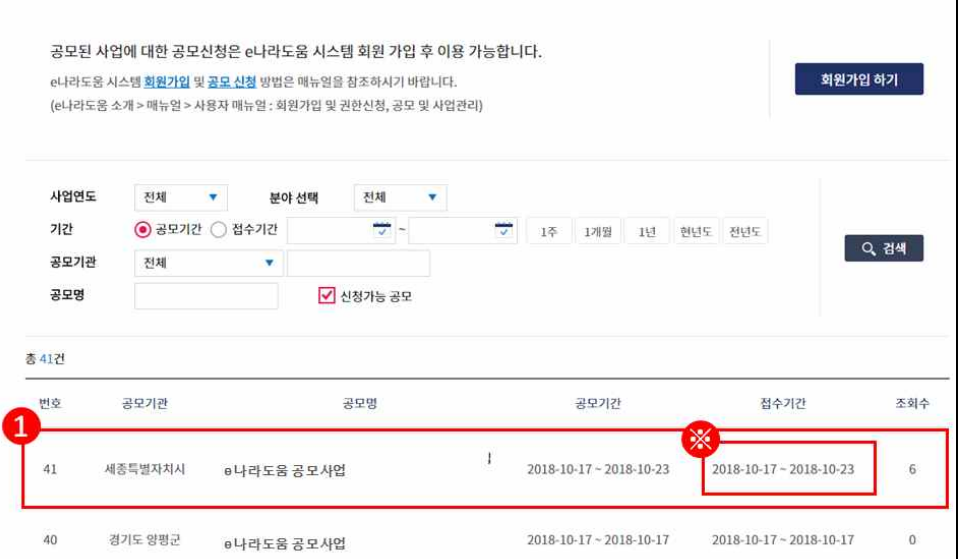

# 경로 : 대민홈페이지》공모사업 찾기》공모사업 찾기

공모사업 찾기 이용방법 안내

공모사업 찾기

 $\Omega$  e나라도움 사용자가 로그인을 하지 않고, 공모사업 신청서로 접속하기 위해 먼저, 신청할 공 모사업을 찾고 해당 공모사업을 클릭한다.

自

 $\alpha$ 

(1) e나라도움 대민홈페이지 공모사업 신청 방법

※ 공모기관 : 서울문화재단 또는 공모명 : 2020 서울 꿈다락 토요문화학교/2020 서울 지역특성화

2018-10-17 - 2018-10-17 2018-10-17 - 2018-10-17

문화예술교육 을 검색하시면 됩니다.

39 전라북도 남원시 e나라도움 공모사업

# **⊕ 공모사업 내용을 확인하고 신청서를 작성하기 위해 [로그인하기]** 버튼을 클릭한다.

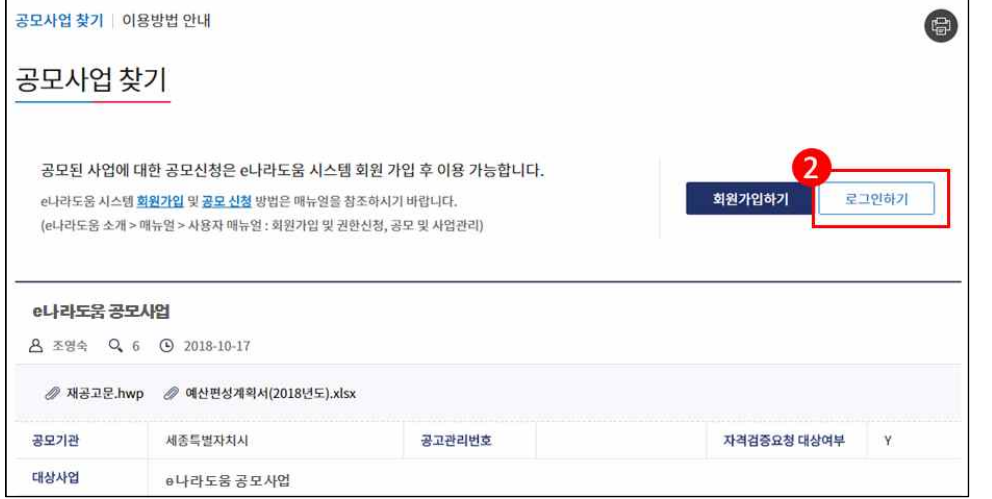

㉰ e나라도움 로그인 화면에서 사용자의 아이디, 패스워드를 입력하고 [로그인] 버튼을 클릭한다.

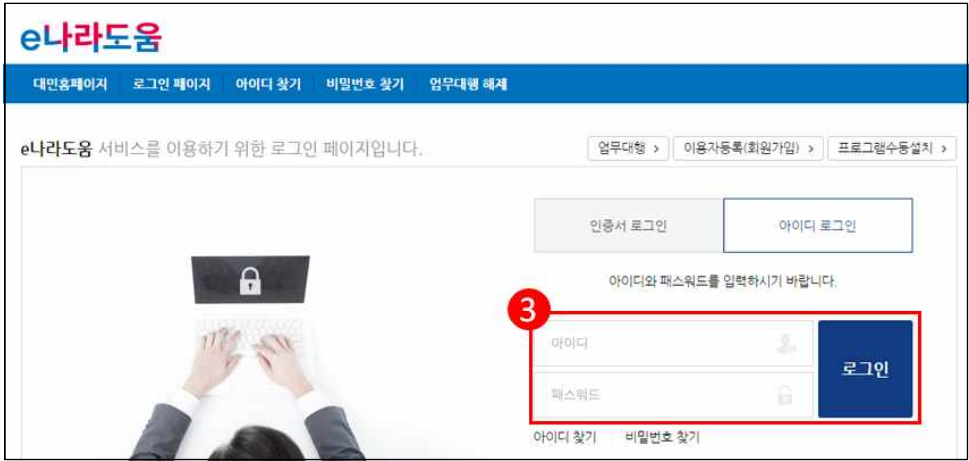

# ④ 로그인 후 [**공모신청 바로가기**] 버튼을 클릭한다.

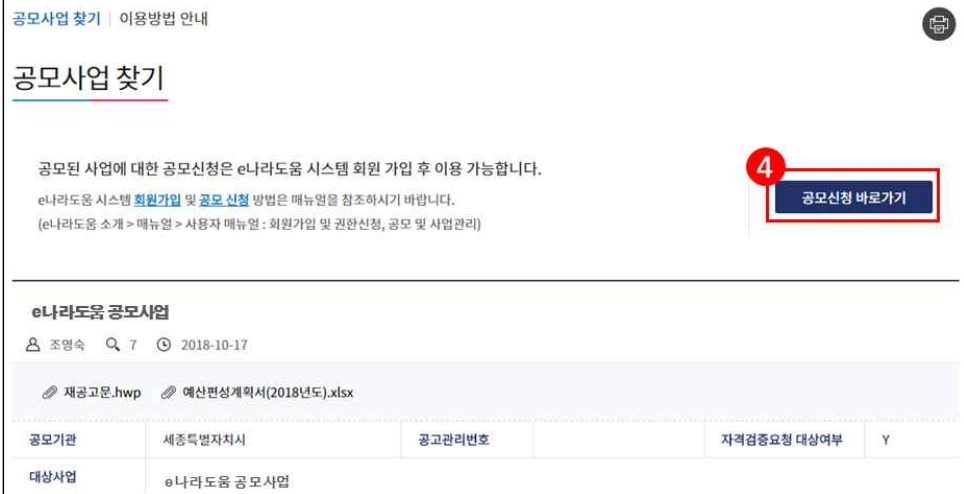

㉲ 바로 e나라도움 사업신청서 화면으로 이동하여 신청서를 작성한다. 사업신청서 작성 방법은 아래 내용을 참고한다.

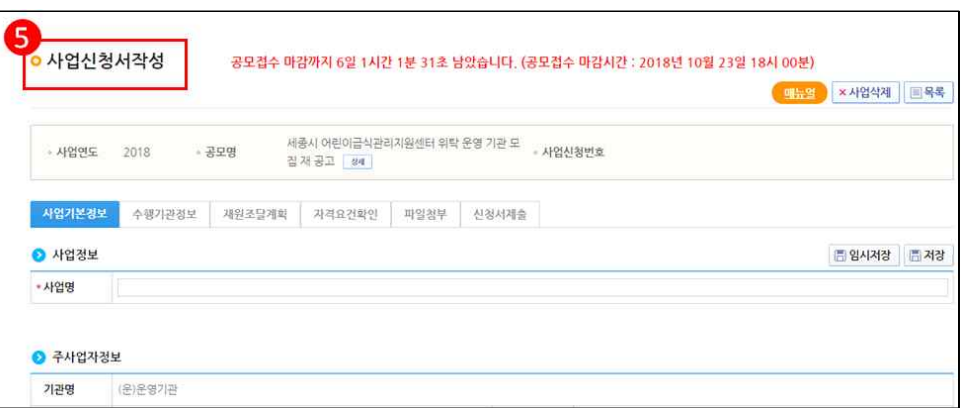

# (2) e나라도움 신청서 작성 방법

# 1) 공모신청(보조사업자)

# 경로 : 사업수행관리》신청관리》사업신청관리》공모현황

# ⑦ 보조사업자는 e나라도움에 등록된 공모사업을 조회한 후, ❷공모목록 항목의 공모사업을 선 택하고 [신청서작성] 버튼을 클릭하여 [사업신청서 작성] 화면으로 이동한다.

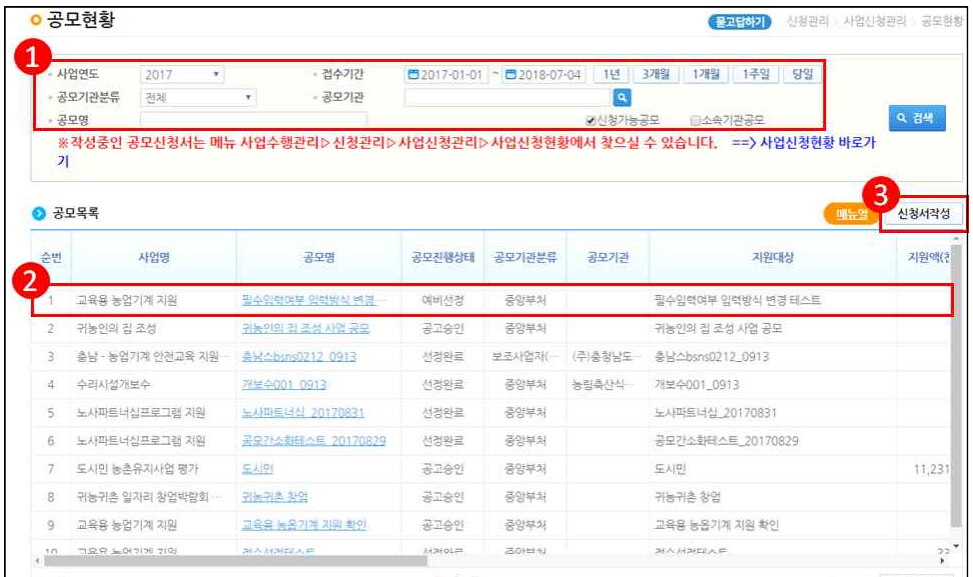

# ※ 공모기관 : 서울문화재단 또는 공모명 : 2020 서울 꿈다락 토요문화학교/2020 서울 지역특성화 문화예술교육 을 검색하시면 됩니다.

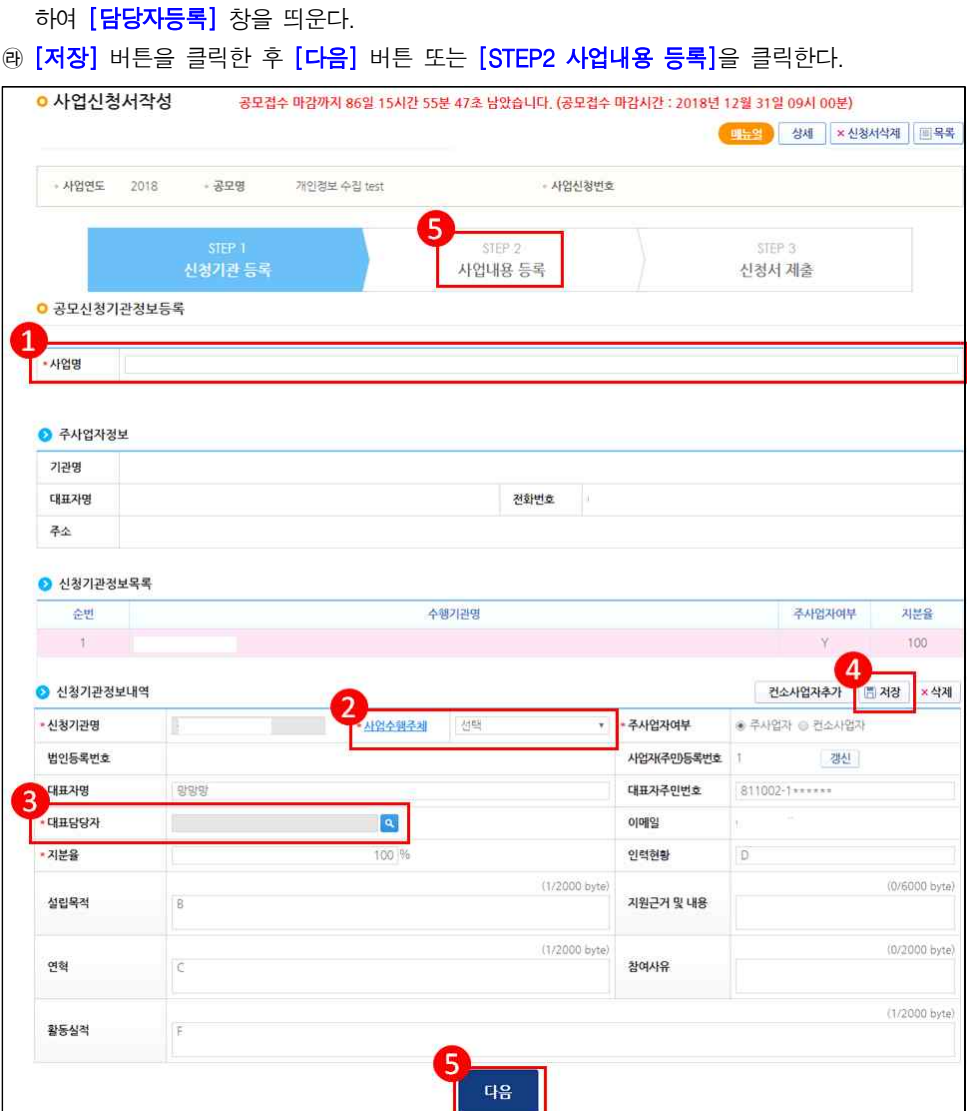

**ⓒ <mark>◎</mark>신청기관정보내역** 항목에'사업수행주체'를 선택한다. '대표담당자'의 [돋보기] 버튼을 클릭

[STEP 1. 신청기관 등록] **⑷ '사업명'**을 입력한다.

#### ※ 본 사업은 컨소사업으로 신청이 불가능 합니다. (신청기관명으로 주사업자 선택 후 신청)

# [**담당자등록**(팝업창)]

<u></u>◉ 담당자등록은 사업을 수행하는 보조사업담당자를 모두 등록한다. [대표담당자]는 보조사업담 당자 중 대표1명을 지정한 후 [저장] 버튼을 클릭한다.

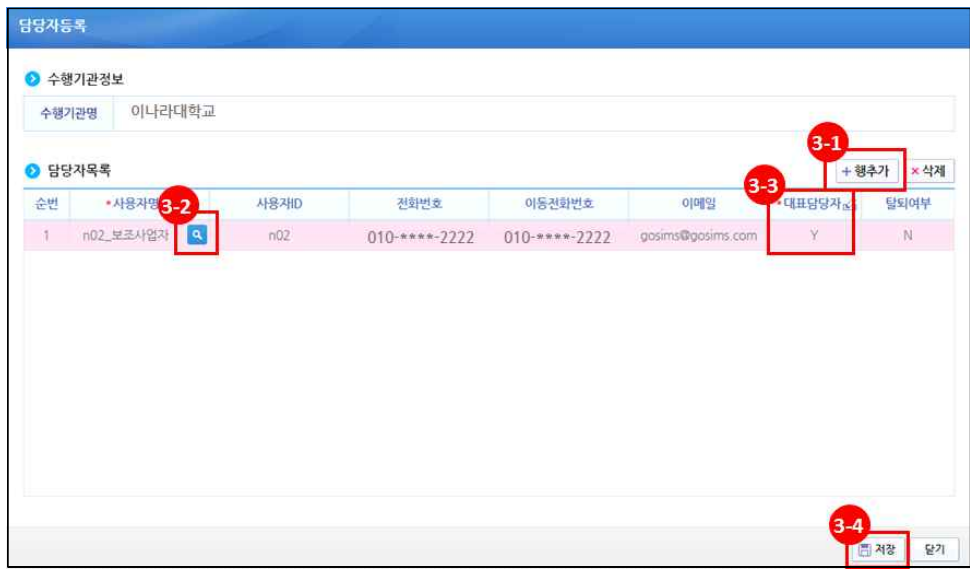

#### [STEP 2. 사업내용 등록 – 1]

㉳ ●사업기본정보 항목에서 각 항목별로 내용을 입력하고, 보조사업유형을 '예치형'또는 '비예 치형'을 선택한다. 각 항목별 입력 후 [저장] 버튼을 클릭한다.

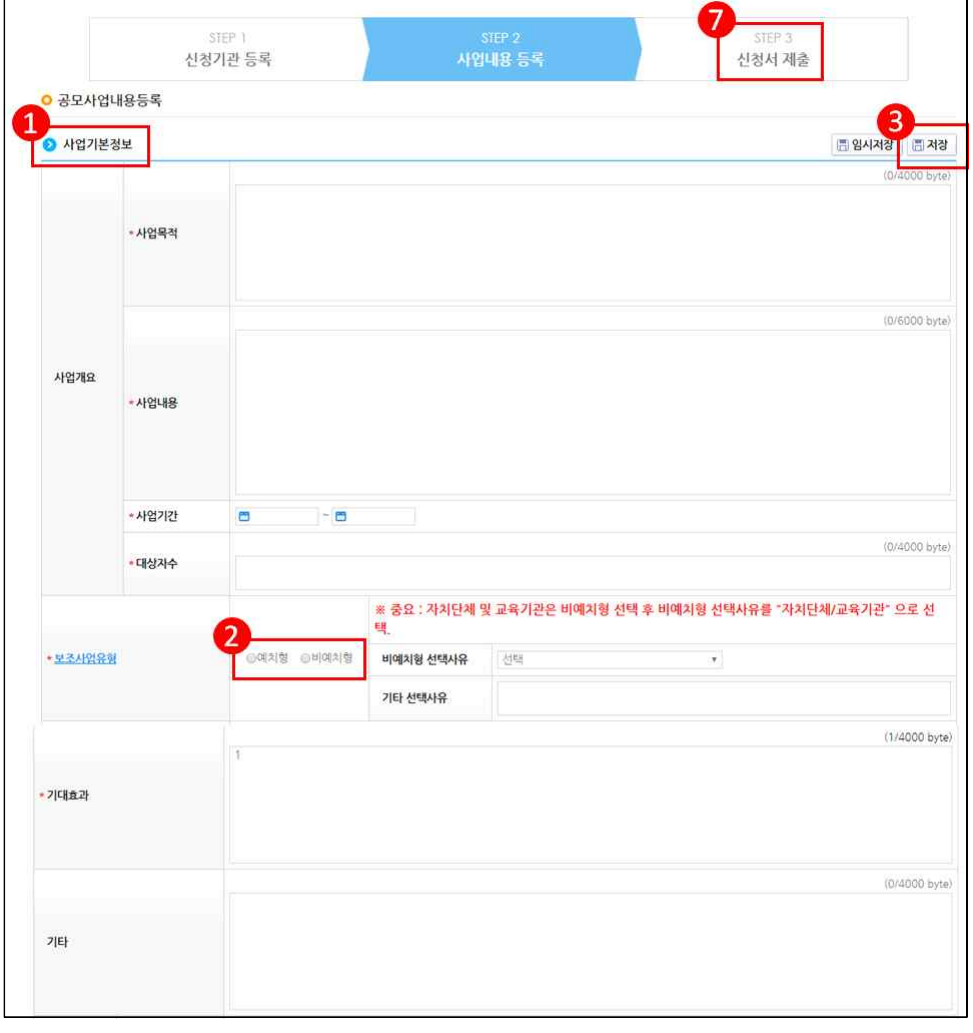

# $\frac{1}{2}$  ※ 작성내용은 세부사업계획서 내용에 기초하여 작성하되, 아래 항목은 작성 내용을 참고해주세요., ○ 사업기간 : 2020.01.01.~2020.12.31 ○ 보조사업유형 : 예치형 ○ 수익금활용방안 : 해당사항 없음

#### [STEP 2. 사업내용 등록 – 2]

④ 보조사업자는 **[행추가]** 버튼을 이용해서 재원별로 금액을 추가하고 **[저장]** 버튼을 클릭 한다.<br>재원별 입력이 완료되면 [다음] 버튼을 클릭하여 [STEP 3 **신청서 제출**] 탭으로 이동한다.

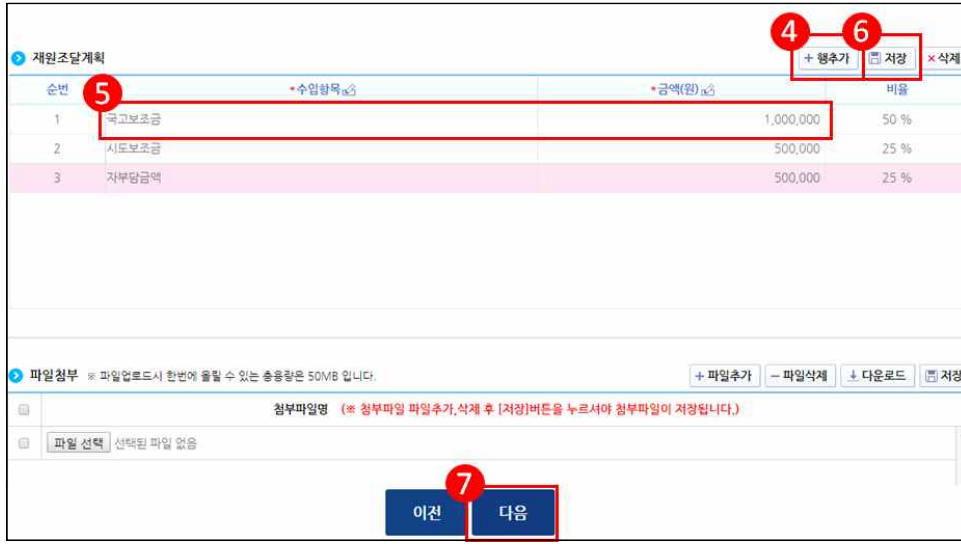

#### ※ 재원조달계획의 경우, 세부사업계획서에서 작성한 신청금액 전액을 반드시 국고보조금 100%로 기재하여 제출 부탁드립니다. (시도보조금 및 자부담금액 0원으로 기재)

.<br>. ※ 별도로 작성하신 세부사업계획서(지정양식)를 반드시 첨부해주셔야만 사업 신청이 완료됩니다.<br>. 세부사업계획서 외 다른 자료를 첨부하실수 없습니다.

#### [STEP 3. 신청서 제출]

- <u></u><u> ⑭ 보조사업자가 공모등록 시 등록한 자격검증 항목에 대해 ●자격요건</u> 항목 의 확인여부를 'Y'로 변경하고 [저장] 버튼을 클릭한다.
- **<u>⑧ [정보활용동의하기] 버튼을 클릭하여 '개인정보 처리방침 동의사항'을 전체 동의한다.</u>**
- <mark>闲 자격요건</mark> 항목과 2개인정보활용동의 항목이 완료되면 [신청서제출] 버튼을 클릭하여 최종 공모사업신청서 제출을 완료한다.

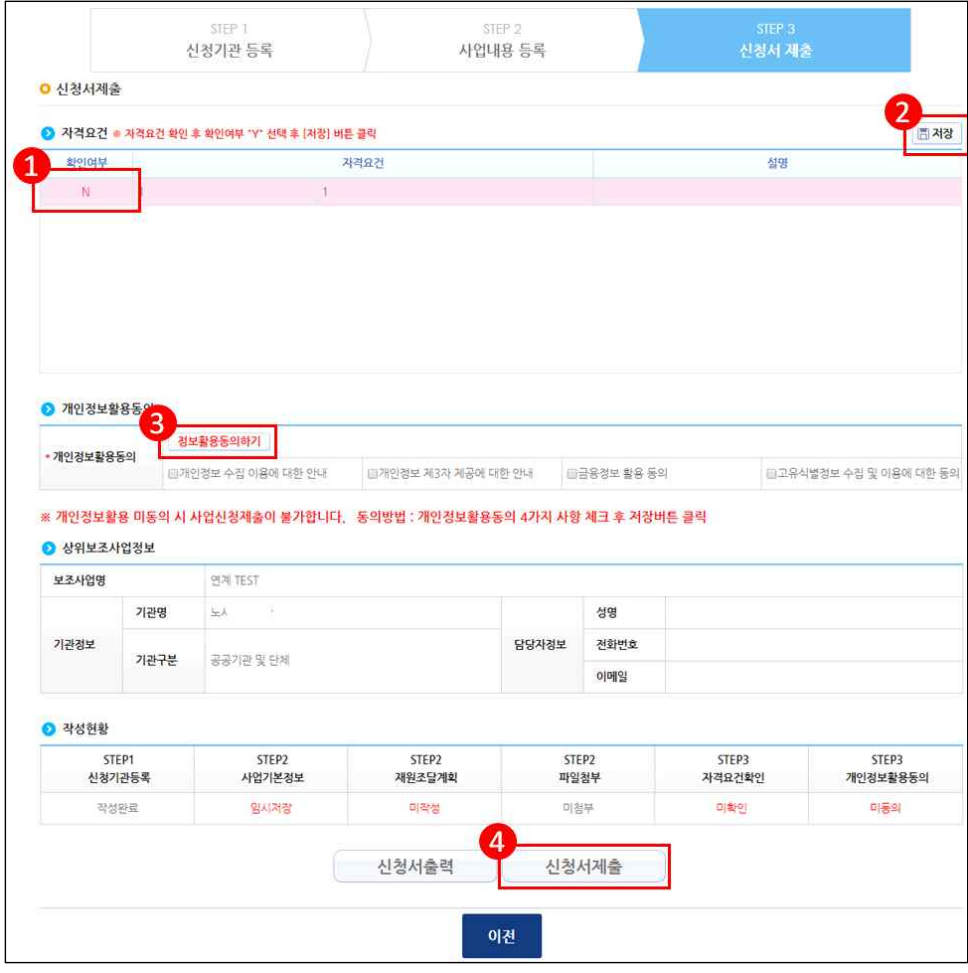

#### ※ 서울문화재단 서울문화예술교육센터에서는 신청단체의 사업자의 휴업폐업 상태 및 부정수급 정보를 온라인 자격검증을 통해 확인하고 있습니다. 기타사항은 심사과정에서 검증할 예정입니다.